# Einführung in das Schnittprogramm Shotcut

#### **1. Technische Hinweise**

- Shotcut funktioniert auf den Betriebssystemen MacOS und Windows. Für Computer mit dem Betriebssystem MacOS empfehlen wir das Appleinterne Schnittprogramm iMovie.
- Sie können das Programm auf der Shotcut-Webseite (shotcut.org) kostenlos herunterladen.
- Die allermeisten Videodateiformate werden unterstützt. Darunter auch .webm und MP4 (Firefox und Google Chrome).

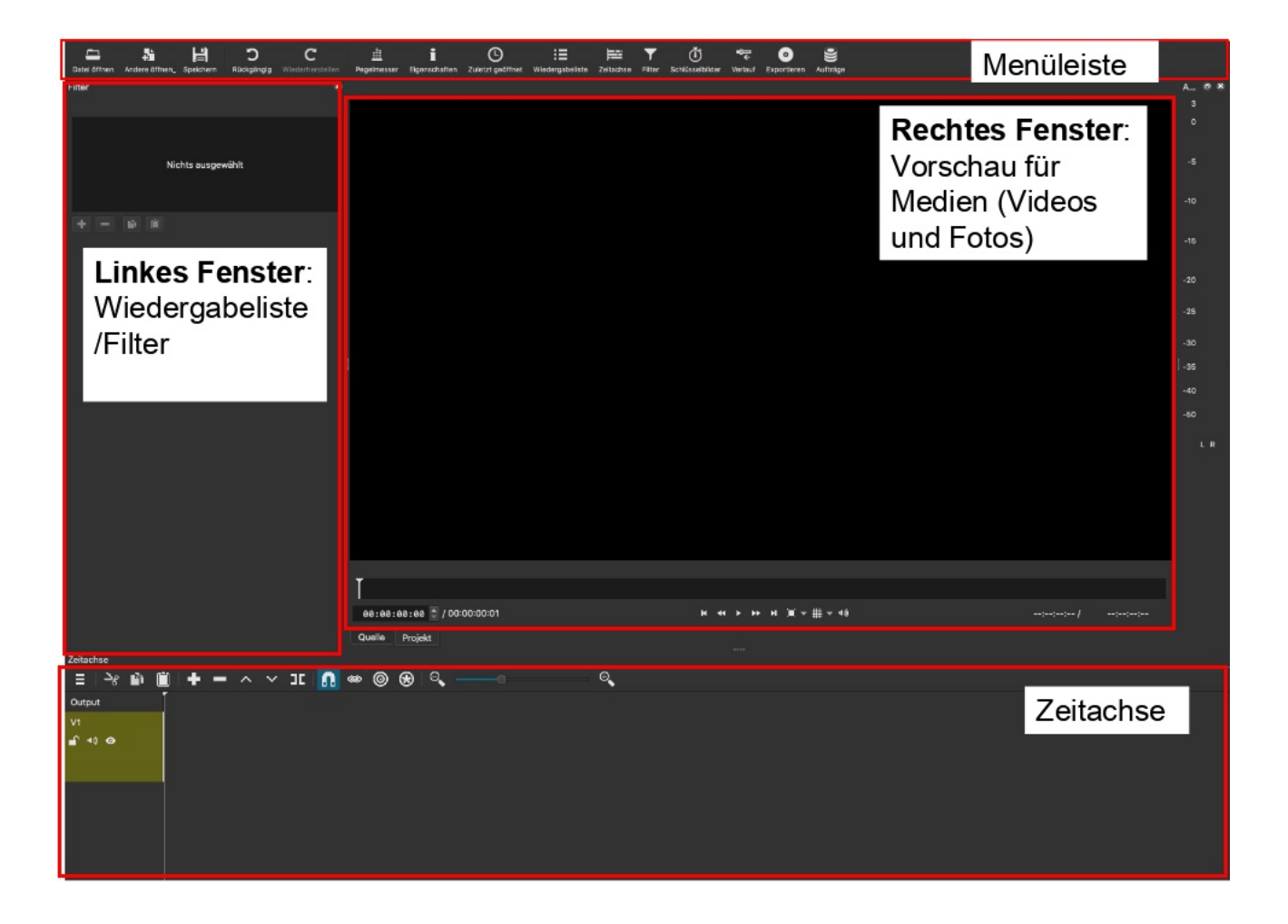

ZEDI – Zentrum für digitale Lehre der Fachhochschule Potsdam, Lizenz: CC-BY-SA 4.0 Handreichung: Julia Lee, Athanasios Liß - Stand: 22.09.2020

## **2. Dateien hinzufügen**

 Wenn Sie das Programm zum ersten Mal öffnen, erscheint Ihnen ein leeres Projekt als Startbildschirm. Geben Sie in dem Fenster "Neues Projekt" in der Zeile "Projektname" den Namen Ihres Projektes an und drücken Sie auf "Los" im selben Feld.

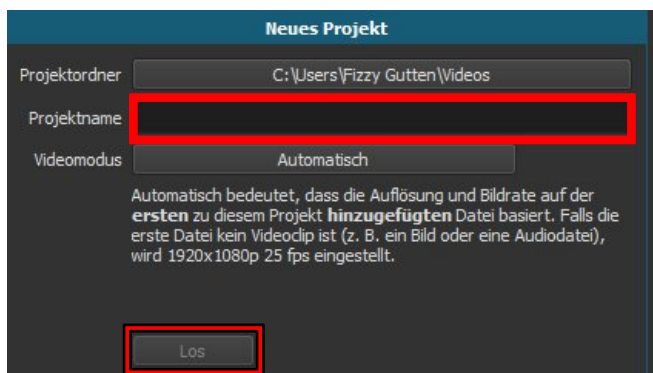

 Nun müssen Sie eine Foto- oder Videodatei hinzufügen. Klicken Sie als erstes in der Menüleiste auf das Symbol Wiedergabeliste. Diese öffnet sich nun im linken Fenster. Danach haben Sie zwei Möglichkeiten Videos hinzuzufügen.

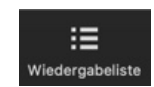

**K 44 F FF H** 

- **a.** Drag & Drop: Ziehen Sie das Video von Ihrem PC direkt links in die Wiedergabeliste
- **b.** Wählen Sie links-oben in der Menüleiste Datei öffnen. Wählen Sie nun eine Videooder Bilddatei von Ihrem Computer aus

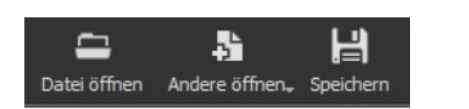

 Sie könne den Videoclip mit der Start/Stop, welcher sich unterhalb des Vorschaufensters befindet oder Leertaste pausieren und starten.

#### **Einfügen einer weiteren Datei**

 Klicken Sie auf "Datei öffnen" und wählen Sie eine Foto- oder Videodatei von ihrem Computer aus aus.

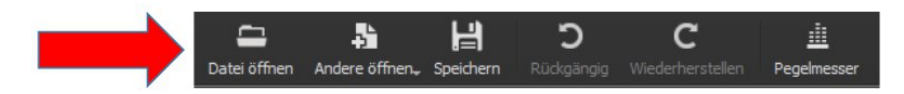

- Die Datei öffnet sich im Vorschaufenster. Sie können Sie vom Vorschaufenster direkt in Ihrer Zeitachse ziehen oder auch in die Wiedergabeliste. Von der Wiedergabeliste können Sie Dateien in die Zeitachse rücken. Sie ermöglicht Ihnen einen Überblick über alle Ihrer Verwendeten Dateien zu behalten.
- Sie können Sie an einer beliebigen Stelle in der Zeitachse platzieren. Um die Datei zwischen zwei Ausschnitte des Videos zu platzieren, müssen sie das Video zuerst mit der Schnitt Funktion durchtrennen. Dann können Sie Die gewünschte Datei an den richtigen Ort ziehen.

# **3. Zeitachse**

 Ziehen Sie das Video mit der linken Maustaste, die gedrückt bleibt, in die sich am unteren Bildrand befindende Zeitachse. Die Zeitachse dient zur Bearbeitung des Videos. Das Video wird Ihnen hier als Zeitstahl angezeigt.

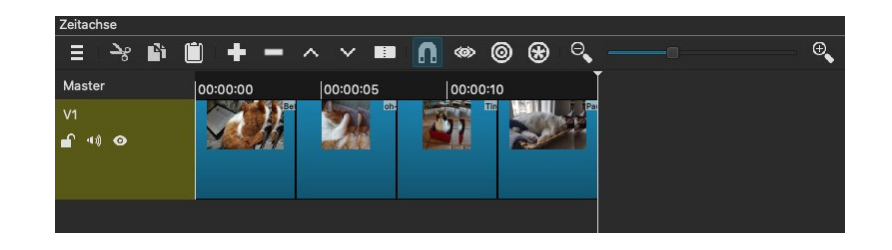

- Sie können mit dem, sich über der Zeitachse befindenden Reiter, das Zeitachsenfenster nach oben ziehen. Dieses vergrößert das Feld und vereinfacht die Bedienung.
- Sie können den Zeitstrahl des Videos mit dem Reiter, welcher sich zwischen den Lupen befindet, auf eine für Sie passende Größe ziehen.

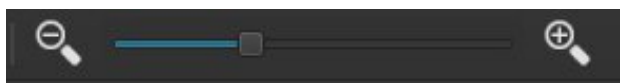

 Auf der Zeitachse können Sie sich ganz einfach durch das Video bewegen, in dem Der weiße Strich zeigt die Abspielposition an. Sie können ihn von links nach rechts ziehen oder auf eine beliebige Stelle in der Zeitleiste klicken.

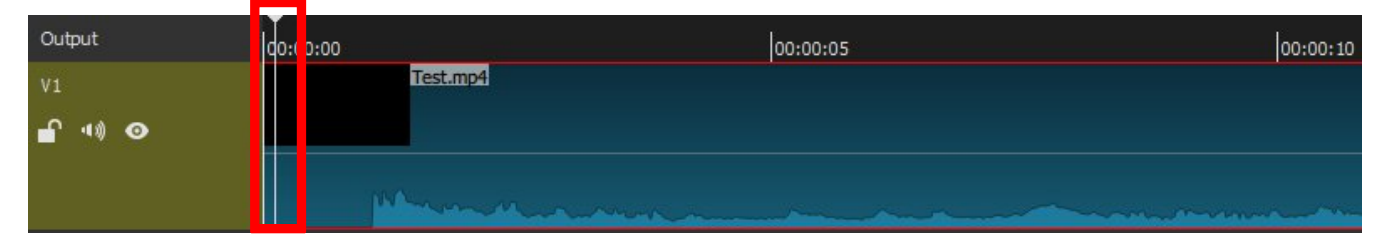

- Damit können Sie erkennen, ob die richtige Stelle ausgewählt ist. Die Stelle an der die Abspielposition sich befindet, wird Ihnen in der Vorschau angezeigt
- Die gesamte Videodatei ist auf dem Zeitstrahl bewegbar, in dem Sie sie mit der gedrückten linken Maustaste nach links oder nach rechts schieben.
- Wenn sie links im gelben Feld auf das Schlosssymbol klicken, ist die Videodatei fixiert und kann nicht mehr in der Zeitleiste verschoben werden.

## **4. Videos bearbeiten**

#### **Schnitt**

- Wählen Sie in der Zeitachse den Punkt, an dem Sie schneiden wollen.
- Zum Setzen eines Schnittes klicken Sie auf das "An Abspielposition trennen" Symbol. Dies bewirkt die Durchtrennung der ausgewählten Datei.

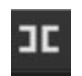

 Wenn Sie einen Bereich ausschneiden wollen, müssen Sie einen Schnitt am Anfang des auszuschneidenden Bereiches und einen am Ende. Sie können den freigestellten Bereich nun entfernen.

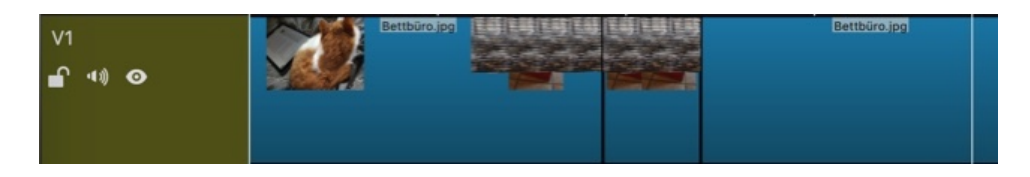

- Sie können die individuellen Videospuren bewegen vor- und hintereinander Schieben oder auch einzelne Bereiche entfernen
- Zum Entfernen wählen Sie einen Teil aus. Der Ausgewählte Teil wird durch einen roten Rahmen gekennzeichnet. Drücken Sie dann die "Rückwerts" oder die "Entfernen" Taste.

#### **Einfügen von Text**

- Wenn Sie einen bestimmten Bereich mit Text versehen wollen, so müssen Sie ihn erst durch Schnitte freistellen. Wählen Sie den Bereich des Videos in dem der Text eingeblendet werden soll, so dass der rote Rand erscheint.
- Stellen Sie sicher, dass sich die Abspielposition über Ihrem ausgewählten Abschnitt befindet, da sie sonst die Filtereinstellungen nicht in der Vorschau sehen können
- Auf der linken Bildschirmseite befindet sich das Filterfenster. Wenn es dort nicht sein sollte, kann es auch manuell durch einen Klick auf den Filterbutten am oberen rechten Bildschirmrand geöffnet werden.

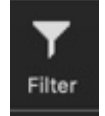

• Klicken Sie auf das "Plussymbol" und dann wählen Sie unter der Kategorie "Video" den Filter "Text (Einfach)" aus. Nun öffnet sich ein Editor, welchen Sie bearbeiten und anpassen ihres Textes verwenden können. Dieser öffnet sich links unten im Filterfenster.

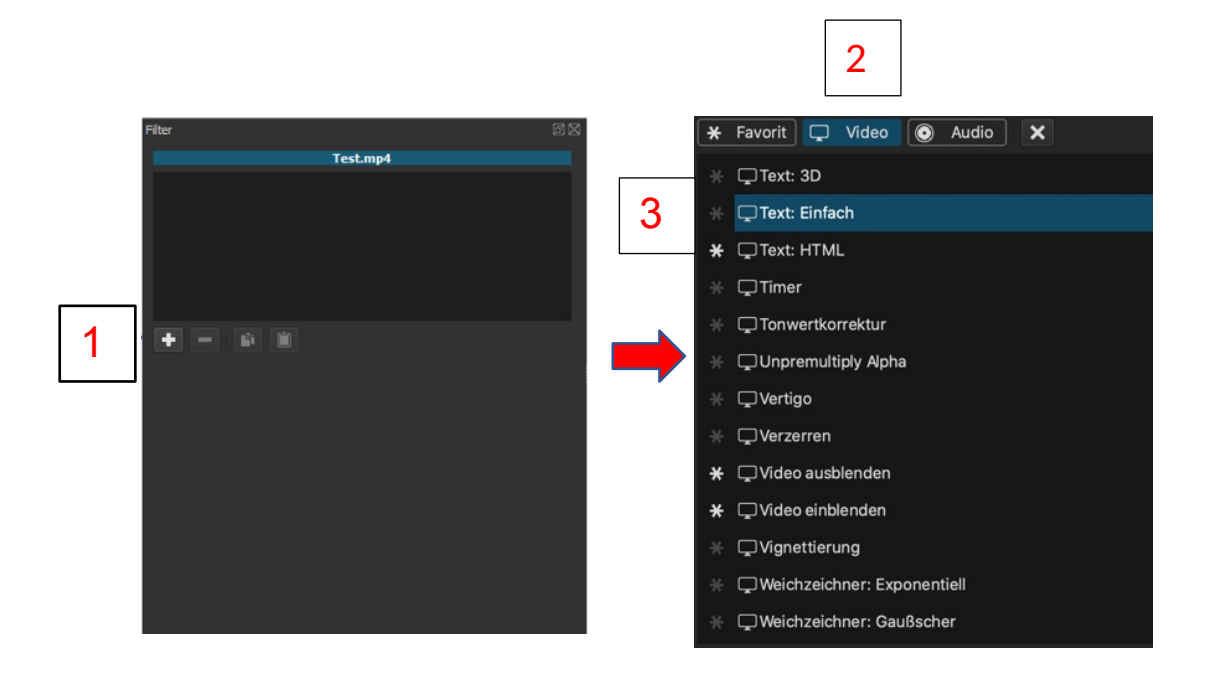

• In dem Feld Text können Sie den Titel oder den Text verfassen, der im Bild eingeblendet wird.

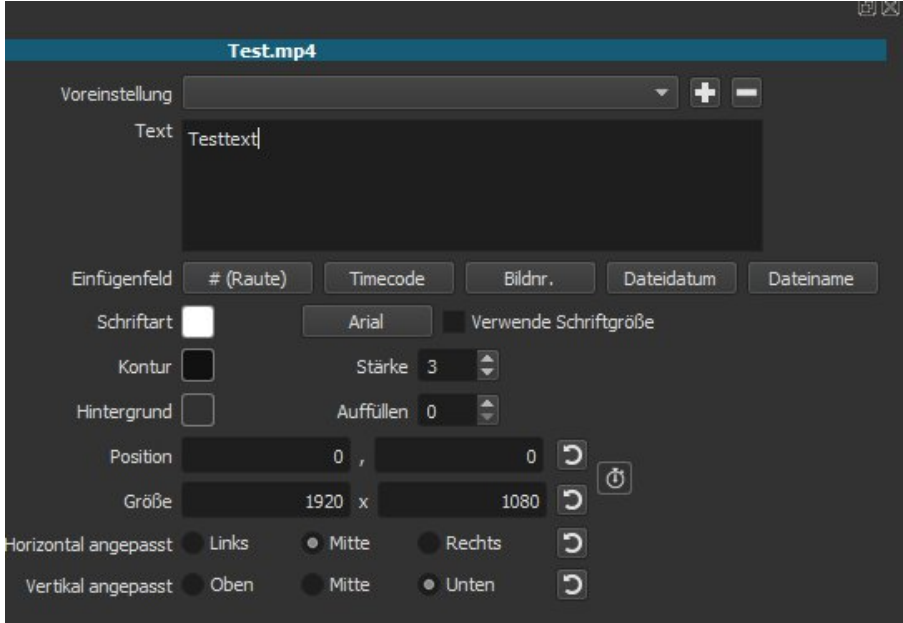

 Rechts in der Vorschau sehen Sie dann die Texteinblendung im Video. Der eingeblendete Text ist mit einem Rechteck umrahmt. Sie können durch das Verschieben der Ecken, die Größe des Textes verändern. Mit dem Kreis in der Mitte des Rechtecks die Position. (Das Rechteck wird im fertigen Video nicht erscheinen.)

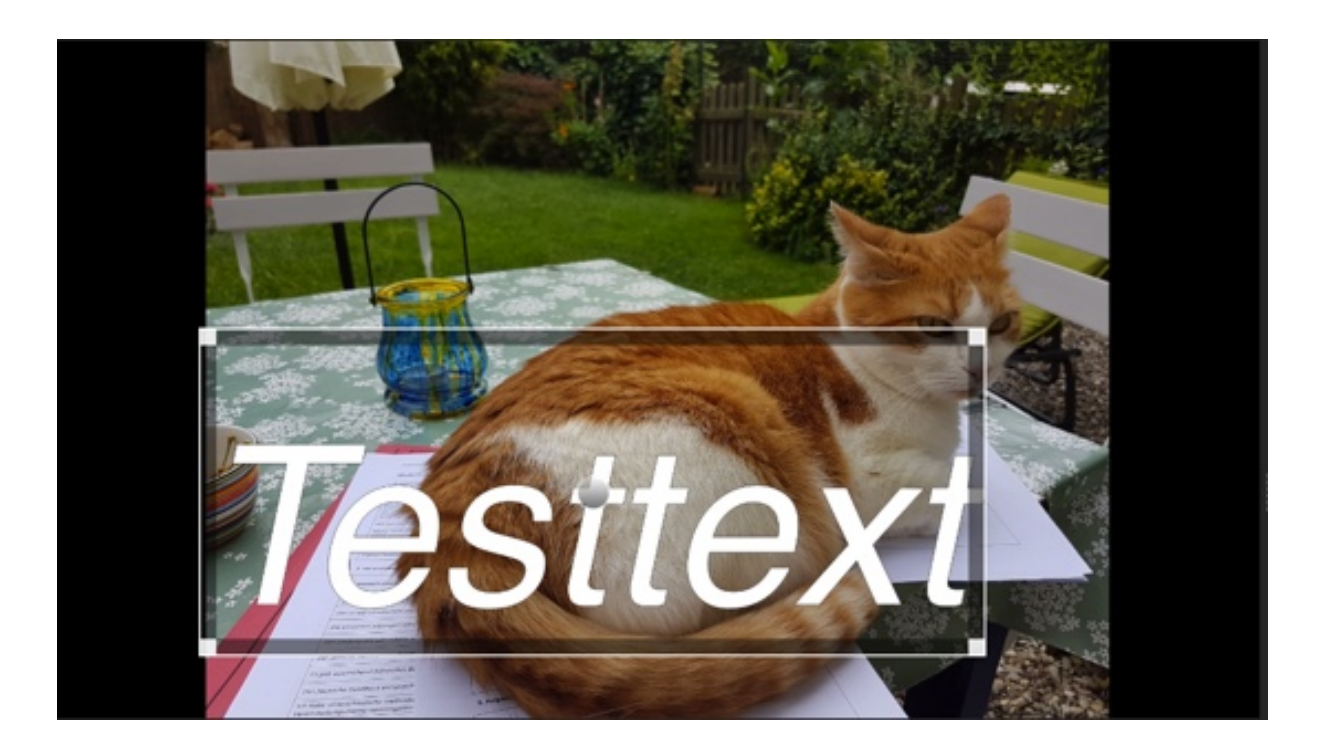

Wenn Sie die Schriftart verändern wollen, klicken Sie in der mit "Schriftart" betitelten Reihe auf das Rechteck und wählen sie eine beliebige Schriftart aus. Hier können Sie auch entscheiden ob die Schrift fett oder kursiv sein soll.

### **Fertigstellung des Videos (Export)**

 Wenn das Video fertiggestellt wurde klicken Sie auf "Exportieren" am oberen rechten Bildrand. Es öffnet sich ein Fenster, wo sich vorher das Filterfenster befand.

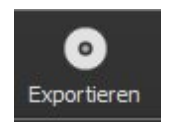

 Als Voreinstellungen für den Videoexport sollten sie sicherstellen das als Voreinstellung "H.264 Basline Profile" und unter dem Reiter "audio" AAC eingestellt ist. Wenn Sie jedoch weitere Einstellungen verändern wollen, klicken Sie auf "Erweitert".

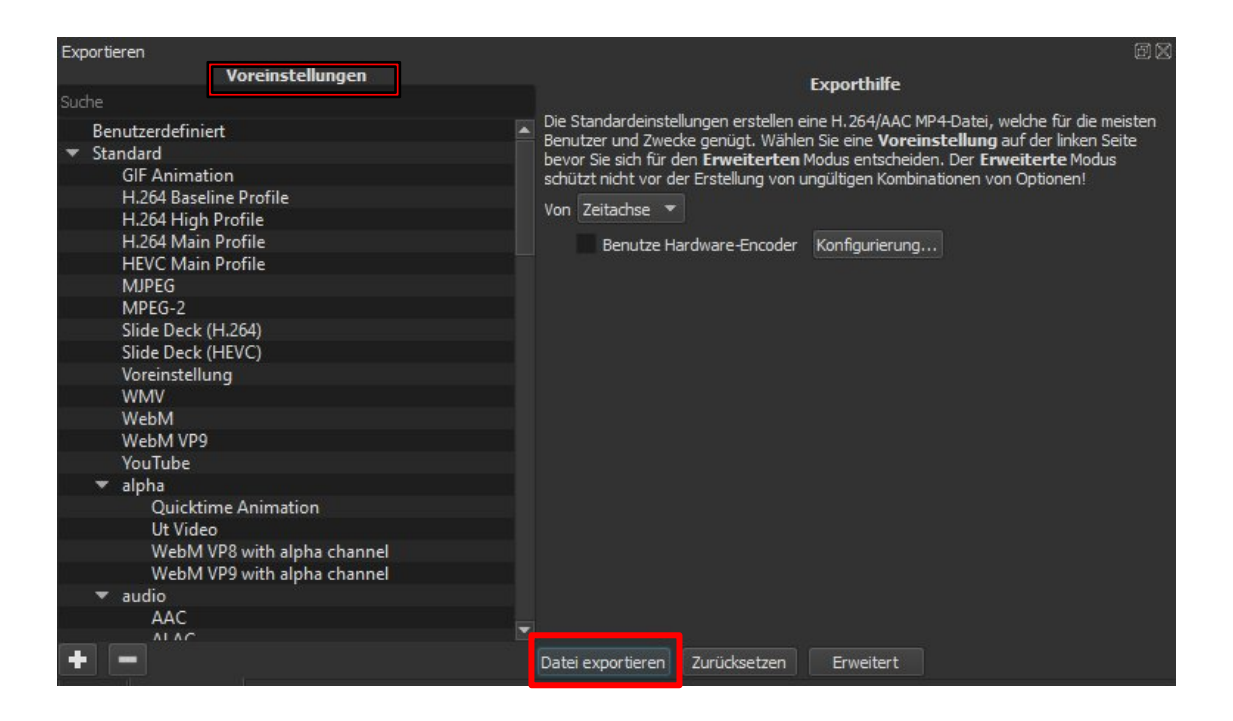

Klicken Sie in dann in der linken Hälfte des Exportfensters auf "Datei Exportieren". Innerhalb des sich neu geöffneten fenster können Sie das Video benennen und einen Ort auswählen an den Sie das Video exportieren wollen. Die Datei wird herkömmlicherweise im MP4-Format gespeichert. Der Exportprozess kann je nach Größe des Videos einige Minuten in Anspruch nehmen.

#### **Weitere Infos**

 Wenn Sie ein Video in ein Video schneiden wollen klicken Sie auf folgenden Link für eine detaillierte Beschreibung:

**https://www.youtube.com/watch?v=US34FZByWfw**

 Wen Sie in Ihrem Video einen Greenscreen einbauen wollen, können Sie sich folgendes Video anschauen:

https://youtu.be/Xld-aFHJ9yU